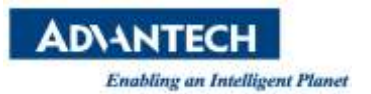

# **WISE-PaaS FAQ**

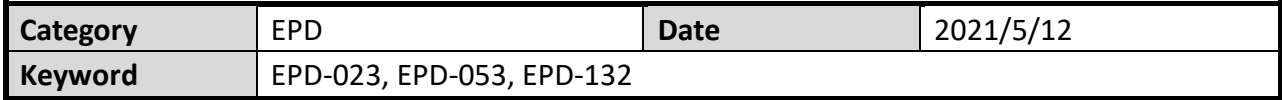

### **Question:**

How to OTA the EPD device FW?

#### **Steps:**

#### Step 1. When log in the ePaper Manager, click "OTA" and select "Storage". Then click "edit".

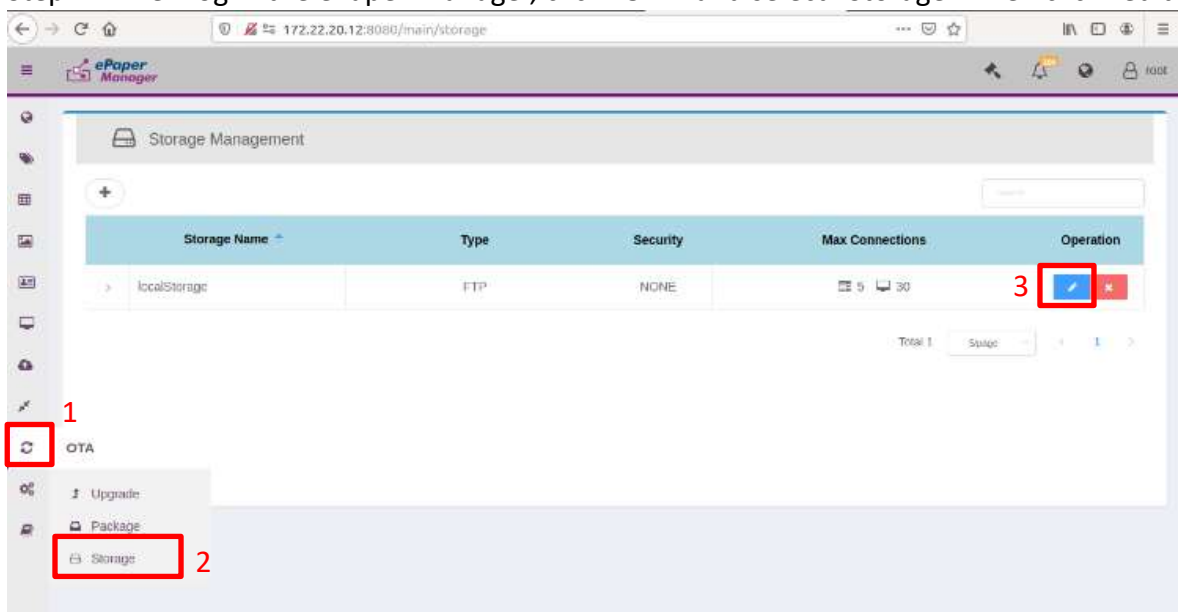

#### Step 2. Modify the Domain IP as the server IP.

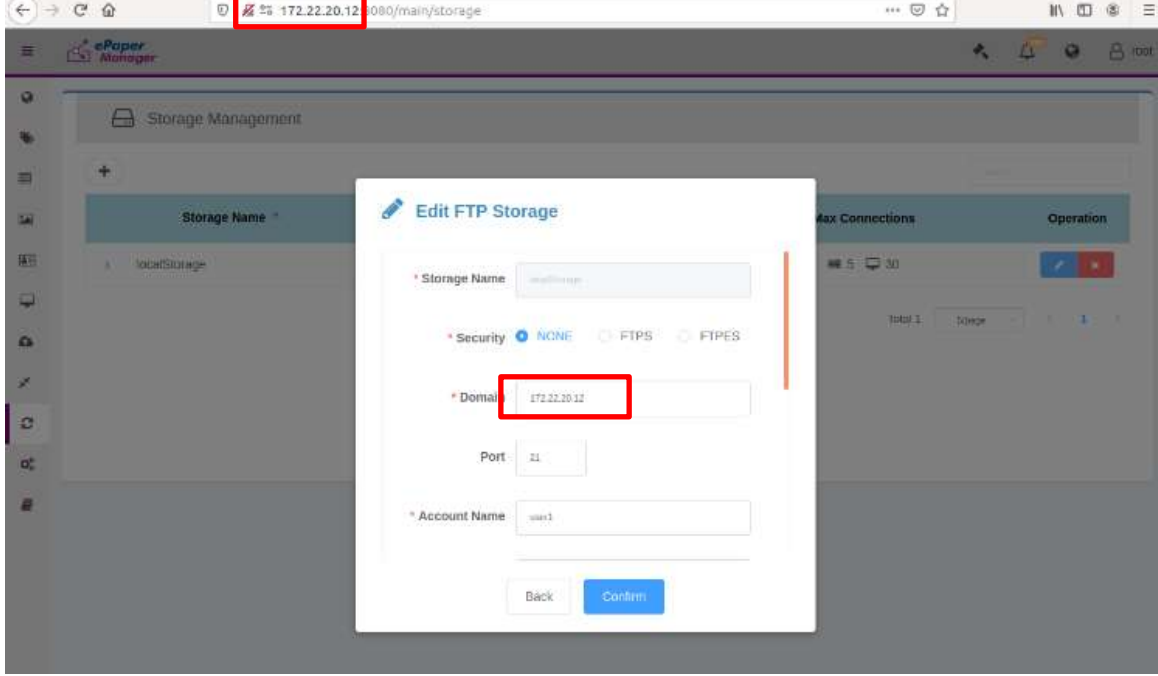

Step 3. Select "OTA" and select "Package". Then click "Upload"

**ADVANTECH** 

**Enabling an Intelligent Planet** 

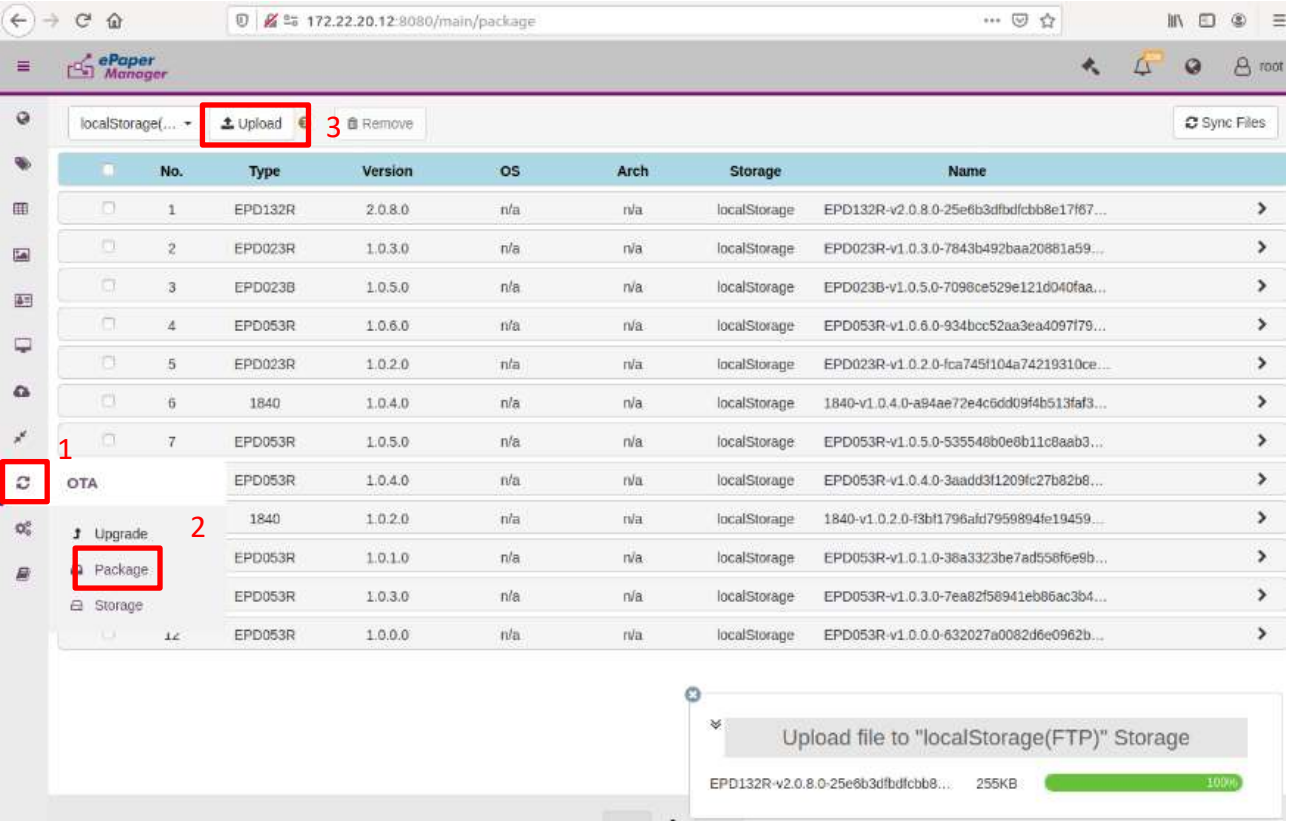

## Step 4. Select the FW which you want to upload to ePaper Manager.

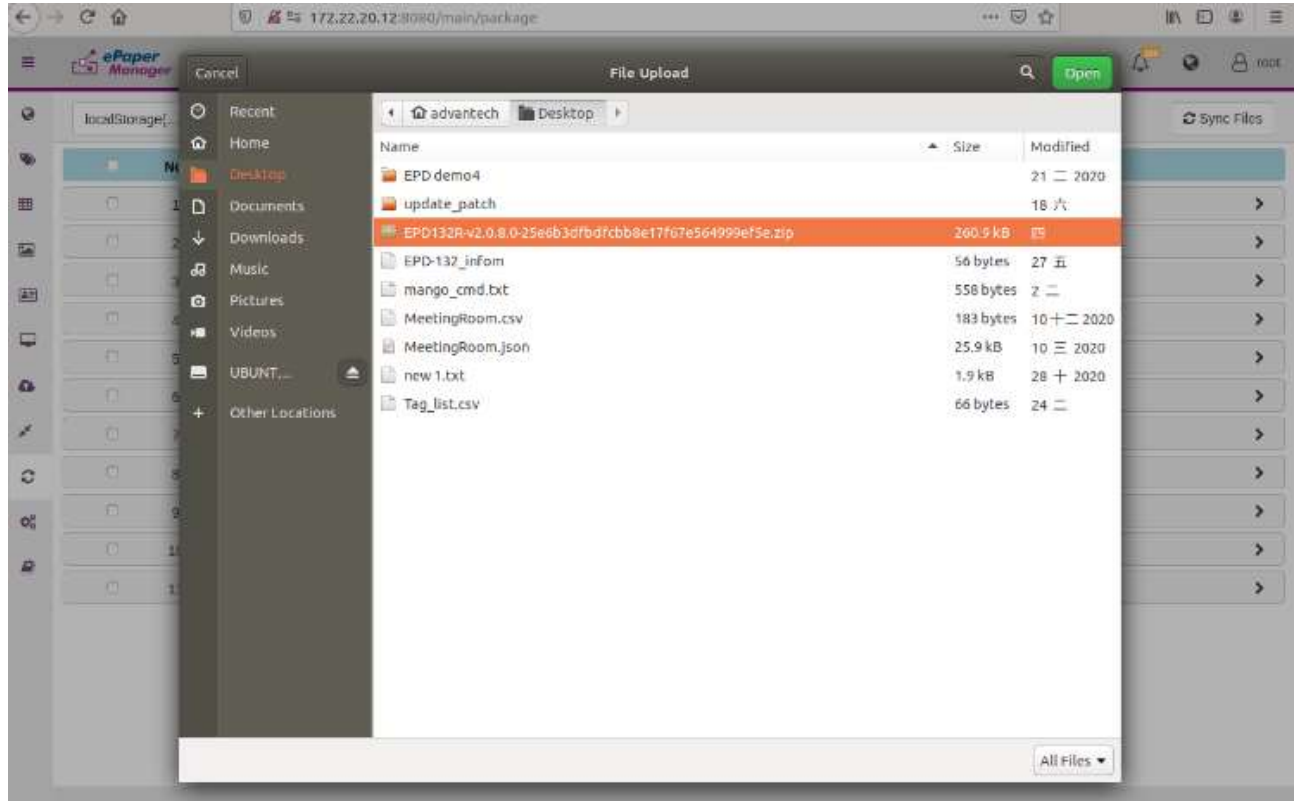

Step 5. Click "OTA" and click "Upgrade"

**ADVANTECH** 

**Enabling an Intelligent Planet** 

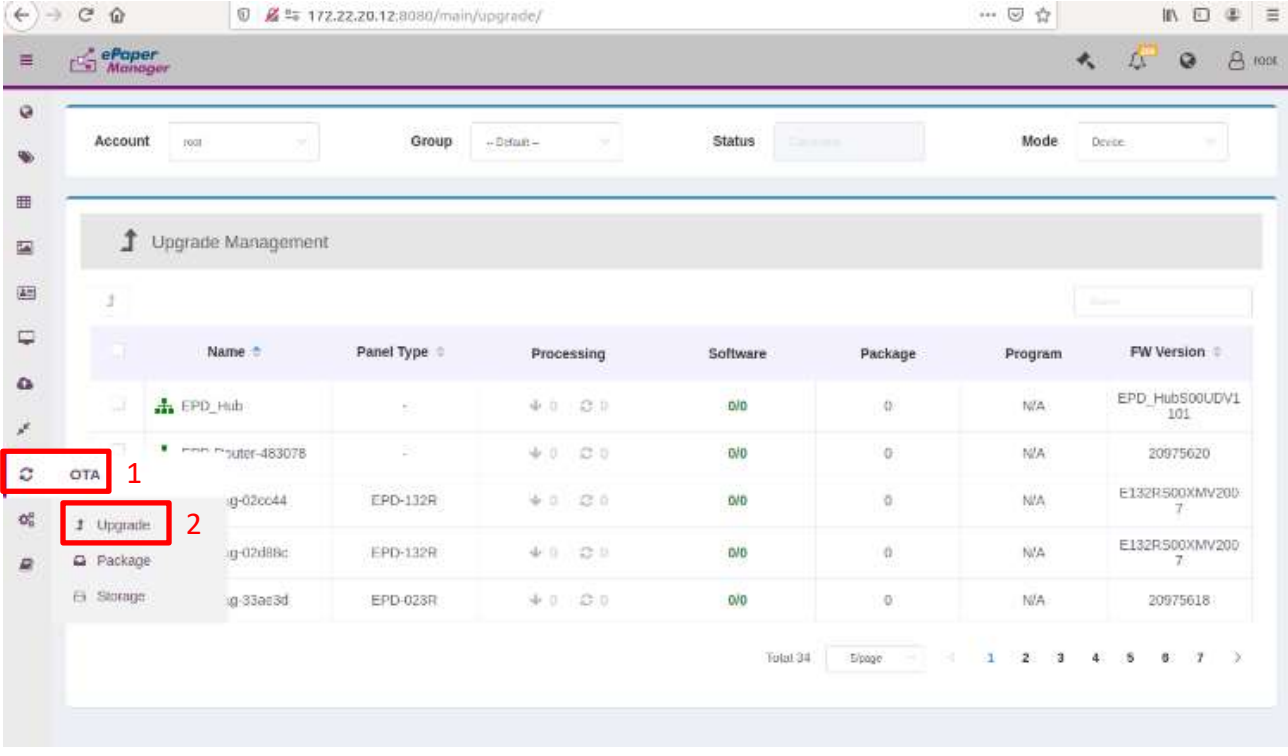

Step 6. Click the "Device" which you want to do OTA. Click " and select your EPD model.

Finally, select the FW version and click "OK". The OTA will start to do FW upgrade.

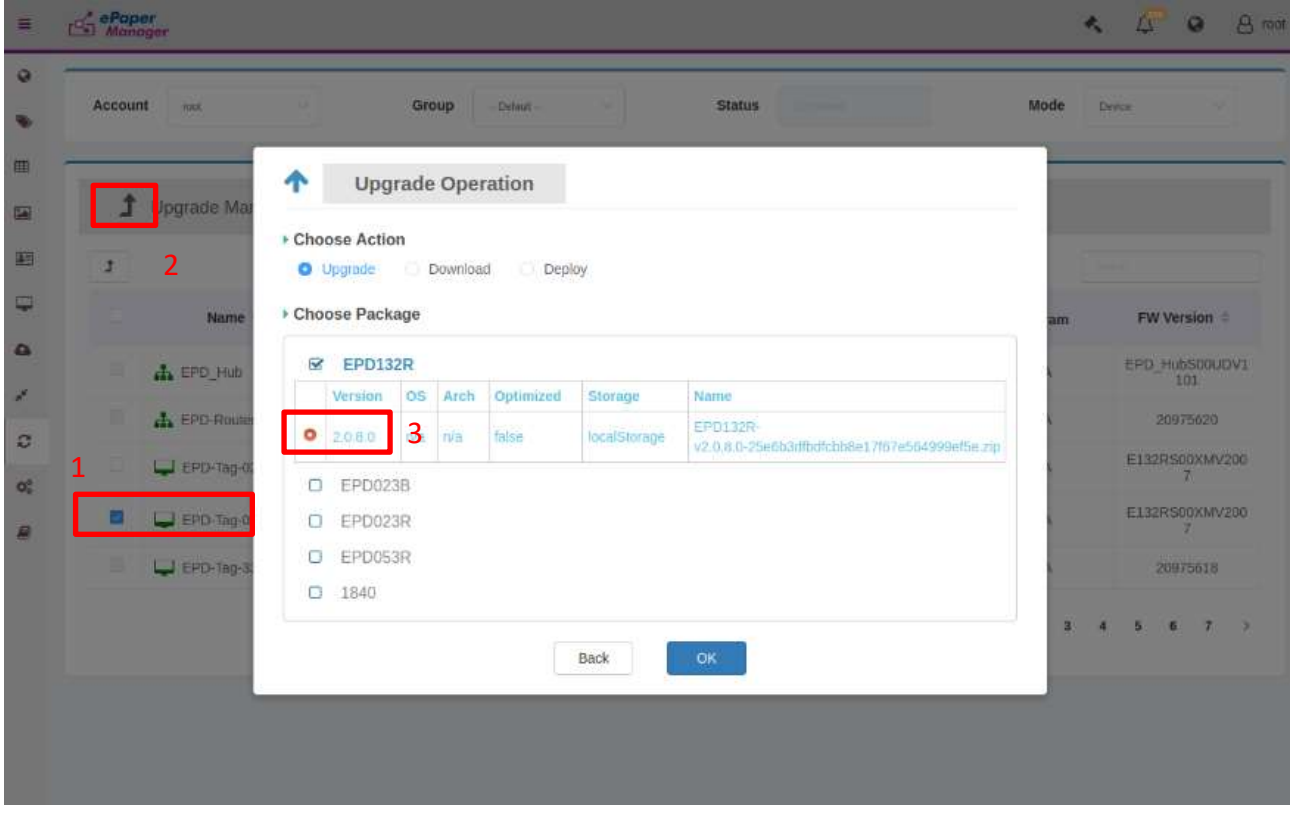